# **Vaccine Transfers** *Quick Reference Guide*

# **DefiniƟon**

A vaccine transfer is when a limited number of doses of public stock vaccine is physically transferred from one VFC/WyVIP Provider to another VFC/WyVIP Provider.

 A vaccine transfer should only occur to prevent the waste of short‐dated vaccine or if there is a vaccine shortage due to an increase in patient demand or following a vaccine loss.

## **Procedures**

Vaccine can be transferred only under the following conditions and with the approval of the Immunization Program.

- A vaccine transfer must be created in the Wyoming Immunization Registry (WyIR).
- Physical transfer of vaccines MUST NOT occur until the WyIR transfer has been approved.
- Providers should note that vaccine transfers will not always be approved, especially in cases to replace wasted vaccine.
- The cold chain m be maintained. Temperatures must be recorded hourly during the physical transport of vaccines.
- Vaccines must not be shipped.

## **Provider Responsibility**

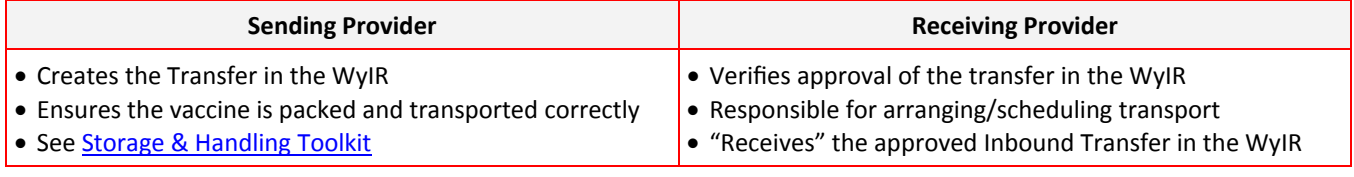

# **CREATING A VACCINE TRANSFER‐WYIR SCREENSHOTS**

Log in at htt[ps://wyir.health.wyo.gov/wyir\\_wy/](https://wyir.health.wyo.gov/wyir_wy/)

- Click on Orders/Transfers menu *(menu is only visible to Vaccine Coordinators with ordering permissions)*
- 2. Click on Create/View Orders
- 3. Click Create Transfer

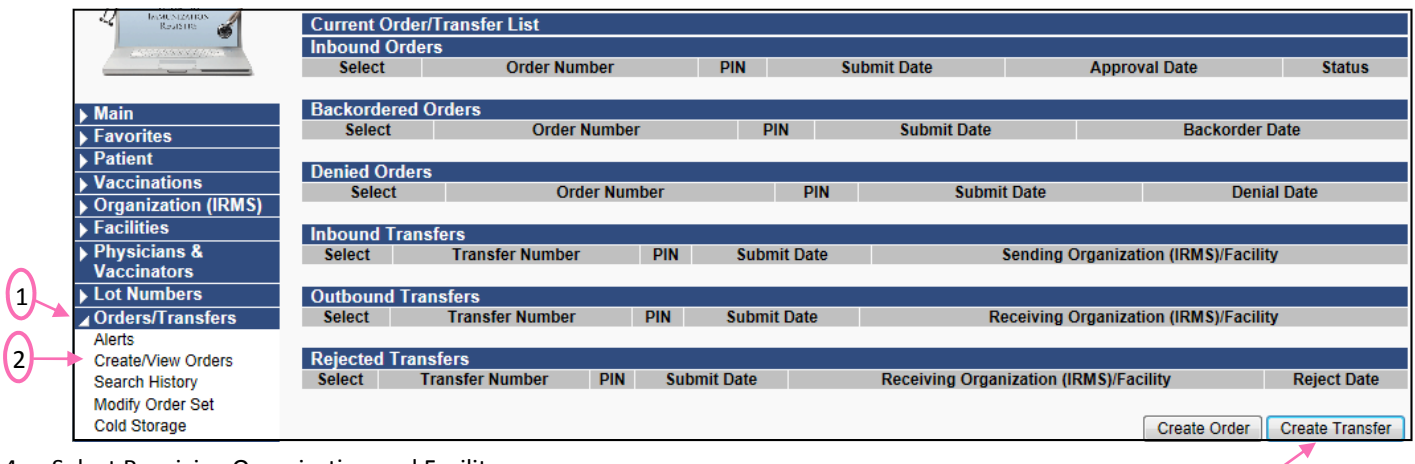

- 4. Select Receiving Organization and Facility
- 5. Enter Transfer Quantity and click "Create Transfer"

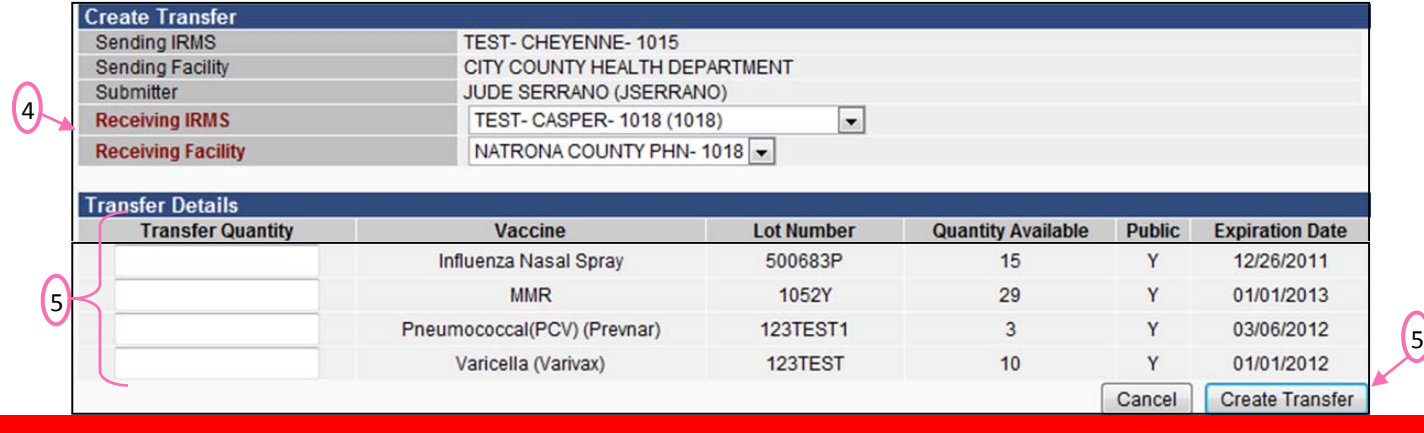

3

6. Upon creating the transfer it will appear in the " Outbound Transfers" section in the "Create/View Orders" screen. It is now available to the Immunization Program for approval.

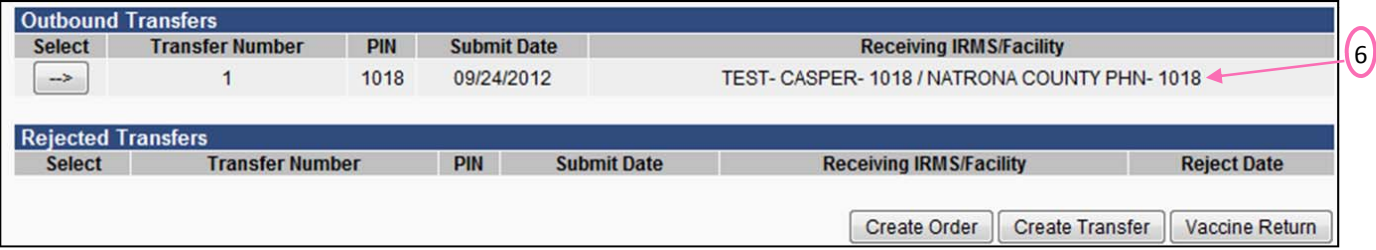

### **ImmunizaƟon Program Approval**

- When the transfer is approved by the Immunization Program it will be become visible in the receiving provider's "Create/View Orders" screen under Inbound Transfers.
- The physical transport of vaccine can now take place.

### **Vaccine Transport and Receipt**

Vaccine Transport (Sending Provider)

- For detailed guidance on preparing and packing vaccine for transport see the Storage & Handling Toolkit. Vaccine Receipt (Receiving Provider)
	- For detailed guidance on receiving and unpacking vaccine shipments see the **Storage & [Handling](https://wdhstaging.health.wyo.gov/familyhealth/immunization/vaccinestoragehandling.html) Toolkit.**

# **RECEIVING A VACCINE TRANSFER IN THE WYIR**

Log in to the WyIR and open the "Create/View Orders" screen.

- 1. Locate and Open the "Inbound Transfer" by clicking on the box with the arrow. Click Receive.
- 2. After opening the "Inbound Transfer," enter the "Receipt Quantity," or physical amount of vaccine received.

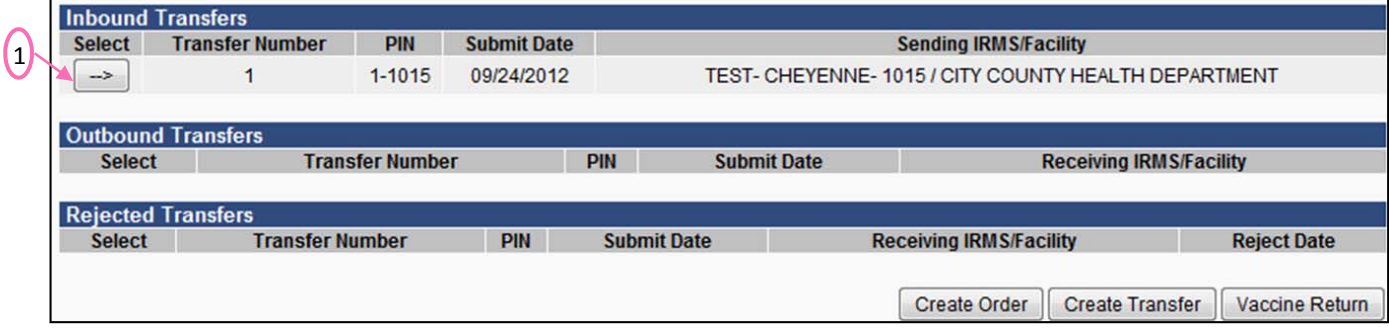

- 3. Click "Receive."
- 4. The WyIR inventory will then be updated to reflect the received vaccine.

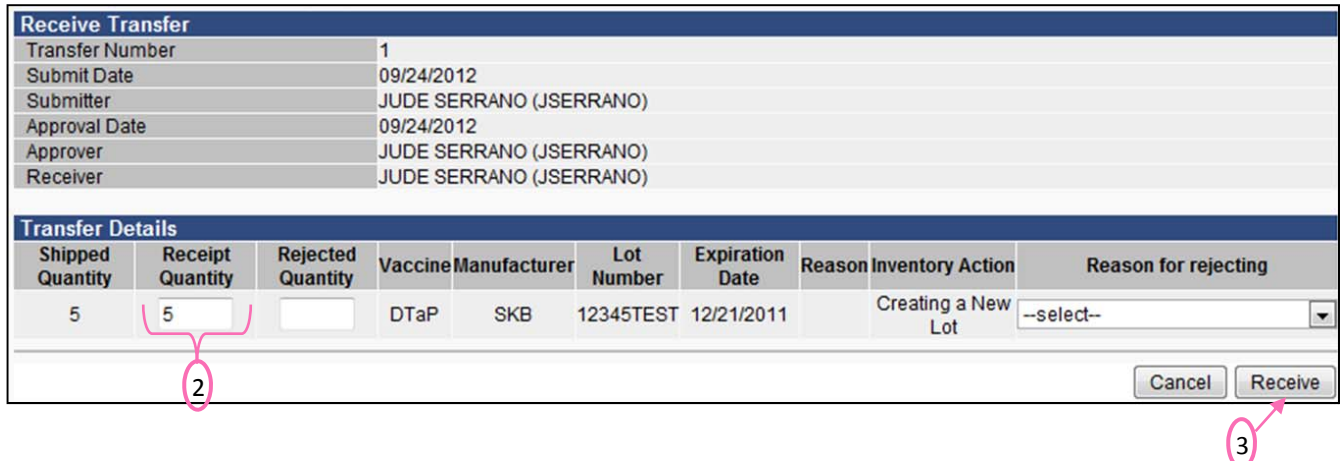